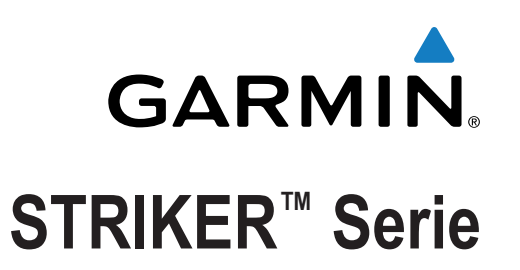

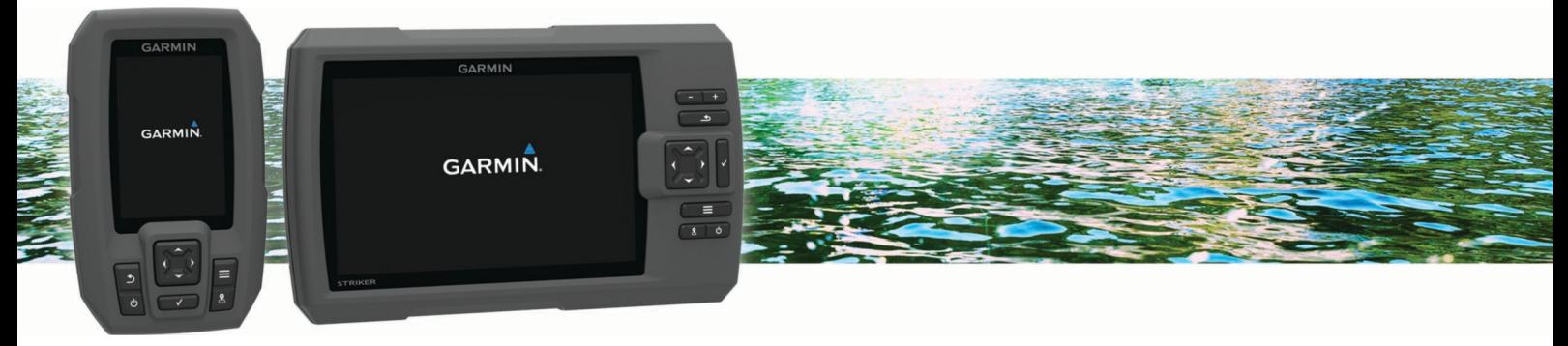

# Benutzerhandbuch

#### © 2015 Garmin Ltd. oder deren Tochtergesellschaften

Alle Rechte vorbehalten. Gemäß Urheberrechten darf dieses Handbuch ohne die schriftliche Genehmigung von Garmin weder ganz noch teilweise kopiert werden. Garmin behält sich das Recht vor, Änderungen und Verbesserungen an seinen Produkten vorzunehmen und den Inhalt dieses Handbuchs zu ändern, ohne Personen oder Organisationen über solche Änderungen oder Verbesserungen informieren zu müssen. Unter [www.garmin.com](http://www.garmin.com) finden Sie aktuelle Updates sowie zusätzliche Informationen zur Verwendung dieses Produkts.

Garmin®, das Garmin Logo und Ultrascroll® sind Marken von Garmin Ltd. oder deren Tochtergesellschaften und sind in den USA und anderen Ländern eingetragen. Garmin ClearVü™ und STRIKER™ sind Marken von Garmin Ltd. oder deren Tochtergesellschaften. Diese Marken dürfen nur mit ausdrücklicher Genehmigung von Garmin verwendet werden. Follow the leader.<sup>®</sup>

### **Inhaltsverzeichnis**

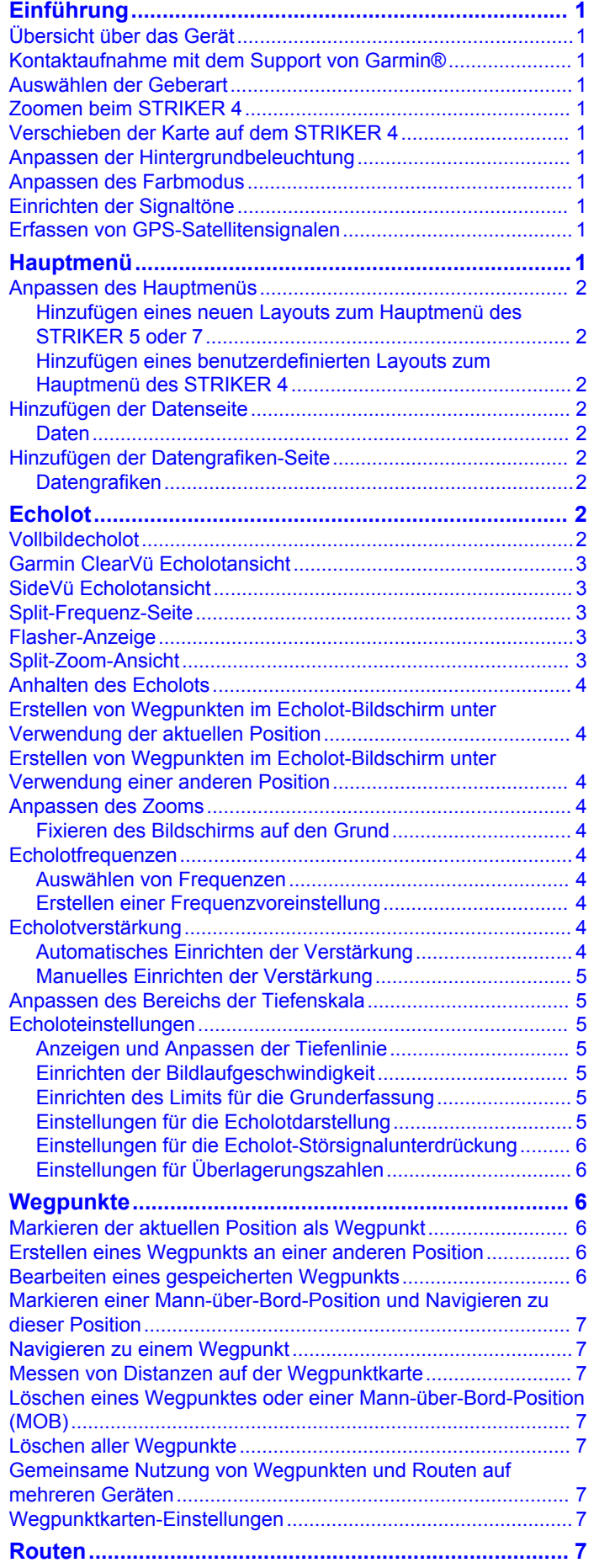

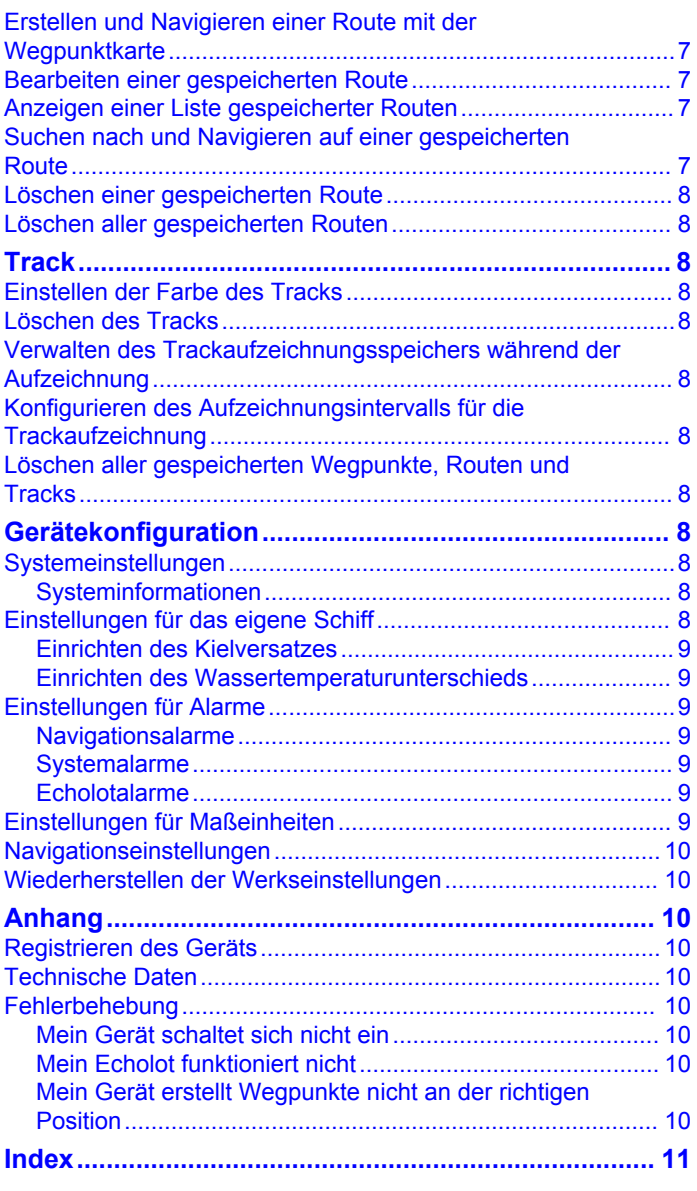

## **Einführung**

### **WARNUNG**

<span id="page-4-0"></span>Lesen Sie alle Produktwarnungen und sonstigen wichtigen Informationen der Anleitung "*Wichtige Sicherheits- und Produktinformationen*", die dem Produkt beiliegt.

### **Übersicht über das Gerät**

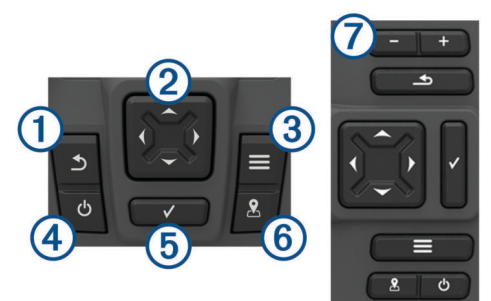

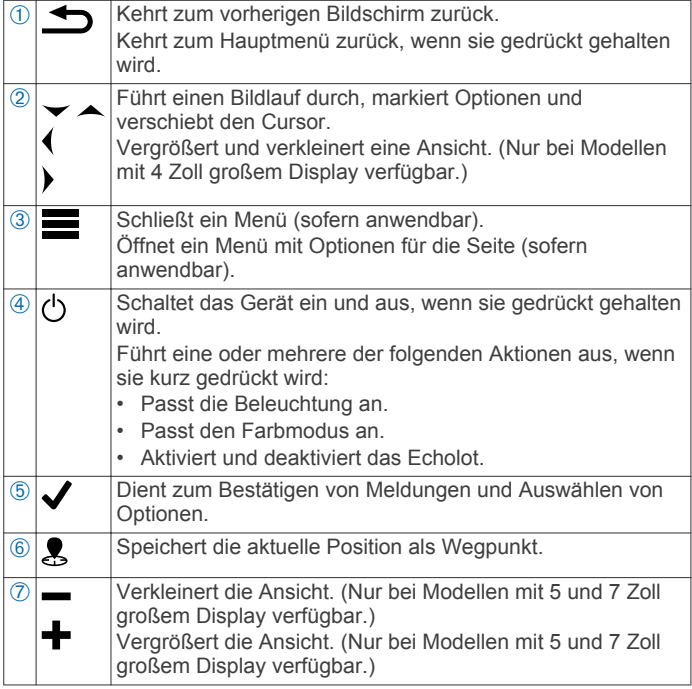

### **Kontaktaufnahme mit dem Support von Garmin®**

- Rufen Sie die Website [www.garmin.com/support](http://www.garmin.com/support) auf, um Informationen zum Support in den einzelnen Ländern zu erhalten.
- Nutzen Sie als Kunde in den USA die Rufnummern +1-913-397-8200 oder +1-800-800-1020.
- Nutzen Sie als Kunde in Großbritannien die Rufnummer 0808 238 0000.
- Nutzen Sie als Kunde in Europa die Rufnummer +44 (0) 870 850 1241.

### **Auswählen der Geberart**

Wenn Sie einen Geber verbinden, der nicht im Lieferumfang des Kartenplotters enthalten war, müssen Sie möglicherweise die Geberart einrichten, damit das Echolot ordnungsgemäß funktioniert. Falls das Gerät Ihren Geber automatisch erkannt hat, wird diese Option nicht angezeigt.

Dieser Kartenplotter ist mit dem Garmin ClearVü™ Geber sowie mit einer Reihe von Zubehörgebern kompatibel, darunter Garmin GT-Geber, die unter [www.garmin.com](http://www.garmin.com) verfügbar sind.

**1** Wählen Sie **Einstellungen** > **Mein Schiff** > **Geberart**.

**2** Wählen Sie die Art des verwendeten Gebers.

### **Zoomen beim STRIKER 4**

Sie können die Ansicht der Wegpunktkarte vergrößern und verkleinern.

- Wählen Sie , um die Ansicht zu vergrößern.
- Wählen Sie , um die Ansicht zu verkleinern.

### **Verschieben der Karte auf dem STRIKER 4**

Sie können die Wegpunktkarte verschieben, um ein anderes Gebiet als die aktuelle Position anzuzeigen.

- 1 Wählen Sie (oder), um das Verschieben zu starten.
- **2** Verwenden Sie zum Verschieben die Pfeiltasten.

**TIPP:** Wählen Sie  $\bigcirc$ , um die Ansicht zu vergrößern oder zu verkleinern.

### **Anpassen der Hintergrundbeleuchtung**

- **1** Wählen Sie **Einstellungen** > **System** > **Anzeige** > **Beleuchtung**. TIPP: Drücken Sie auf  $\circlearrowleft$ , um jederzeit auf die Beleuchtungseinstellungen zugreifen zu können.
- **2** Passen Sie die Beleuchtung an.

### **Anpassen des Farbmodus**

**1** Wählen Sie **Einstellungen** > **System** > **Anzeige** > **Farbmodus**.

**TIPP:** Drücken Sie auf einem beliebigen Bildschirm auf  $\Diamond$ , um auf die Farbeinstellungen zuzugreifen.

**2** Wählen Sie eine Option.

### **Einrichten der Signaltöne**

Sie können einrichten, unter welchen Bedingungen das Gerät Töne ausgibt.

- **1** Wählen Sie **Einstellungen** > **System** > **Signaltöne**.
- **2** Wählen Sie eine Option:
	- Damit das Gerät einen Ton ausgibt, wenn Sie ein Element auswählen und wenn ein Alarm ausgelöst wird, wählen Sie **Ein (Auswahl und Alarme)**.
	- Damit das Gerät nur einen Ton ausgibt, wenn Alarme ausgelöst werden, wählen Sie **Nur Alarme**.

### **Erfassen von GPS-Satellitensignalen**

Beim Einschalten des Fishfinders muss der GPS-Empfänger Satellitendaten erfassen und die aktuelle Position bestimmen. Wenn der Fishfinder Satellitensignale erfasst hat, wird oben im Hauptmenü das Symbol **angezeigt**. Wenn der Fishfinder keine Satellitensignale mehr empfängt, wird das Symbol ... ausgeblendet und ein blinkendes Fragezeichen wird auf der Seite über @ angezeigt.

Weitere Informationen zu GPS finden Sie unter [www.garmin.com/aboutGPS.](http://www.garmin.com/aboutGPS)

### **Hauptmenü**

Über das Hauptmenü des Fishfinders können Sie auf alle Funktionen des Fishfinders zugreifen. Die Funktionen sind vom Zubehör abhängig, das mit dem Fishfinder verbunden ist. Möglicherweise stehen Ihnen nicht alle hier aufgeführten Optionen und Funktionen zur Verfügung.

Wenn eine andere Seite angezeigt wird, können Sie  $\triangle$ gedrückt halten, um zum Hauptmenü zurückzukehren. Sie können das Layout der Seiten anpassen.

### <span id="page-5-0"></span>**Anpassen des Hauptmenüs**

Sie können dem Hauptmenü Elemente hinzufügen und sie neu anordnen.

- **1** Wählen Sie im Hauptmenü die Option **Hauptmenü anpassen**.
- **2** Wählen Sie eine Option:
	- Ordnen Sie ein Element neu an, indem Sie **Neu anordnen**, dann das zu verschiebende Element und abschließend die neue Position wählen.
	- Fügen Sie dem Hauptmenü ein Element hinzu, indem Sie **Hinzufügen** und dann das neue Element wählen.
	- Entfernen Sie ein Element, das Sie dem Hauptmenü hinzugefügt haben, indem Sie **Entfernen** und dann das Element wählen.

#### **Hinzufügen eines neuen Layouts zum Hauptmenü des STRIKER 5 oder 7**

Sie können eine benutzerdefinierte Seite erstellen, die Ihren Anforderungen entspricht und dem Hauptmenü hinzugefügt wird.

- **1** Wählen Sie **Hauptmenü anpassen** > **Hinzufügen** > **Neues Layout hinzufügen**.
- **2** Wählen Sie ein Funktionslayout.
- **3** Wählen Sie ein zu änderndes Fenster.
- **4** Wählen Sie eine Seite, die Sie hinzufügen möchten.
- **5** Wiederholen Sie die Schritte 3 und 4, um weitere Fenster hinzuzufügen.
- **6** Wählen Sie **Daten (ausgeblendet)** (optional).
- **7** Wählen Sie eine Option:
	- Passen Sie die auf dem Bildschirm angezeigten Daten an, indem Sie **Überlagerungszahlen** wählen.
	- Aktivieren oder deaktivieren Sie die Kompassband-Datenleiste, indem Sie **Kompassband** wählen.
- **8** Wählen Sie **Weiter**.
- **9** Geben Sie einen Namen für den Kombinationsbildschirm ein. **TIPP:** 
	- Wählen Sie zum Speichern die Taste  $\checkmark$ .
	- Halten Sie gedrückt, um Daten zu löschen.
	- Wählen Sie  $\div$  bzw.  $\div$ , um die Groß- und Kleinschreibung zu ändern.
- **10**Verwenden Sie die Pfeiltasten, um die Größe der Fenster zu ändern.
- **11**Verwenden Sie die Pfeiltasten, um eine Hauptmenüposition auszuwählen.

#### **Hinzufügen eines benutzerdefinierten Layouts zum Hauptmenü des STRIKER 4**

Sie können eine benutzerdefinierte Seite erstellen, die Ihren Anforderungen entspricht und dem Hauptmenü hinzugefügt wird.

- **1** Wählen Sie **Hauptmenü anpassen** > **Hinzufügen** > **Neues Layout hinzufügen**.
- **2** Wählen Sie die erste Funktion, die Sie hinzufügen möchten.
- **3** Wählen Sie die zweite Funktion, die Sie hinzufügen möchten.
- **4** Wählen Sie **Teilen**, um die Richtung der geteilten Bildschirme auszuwählen (optional).
- **5** Wählen Sie **Weiter**.
- **6** Geben Sie einen Namen für den Kombinationsbildschirm ein. **TIPP:** 
	- Wählen Sie zum Speichern die Taste ✔.
	- Wählen Sie , um die Groß- und Kleinschreibung zu ändern.
- Halten Sie gedrückt, um Daten zu löschen.
- **7** Verwenden Sie die Pfeiltasten, um die Größe der Fenster zu ändern.
- **8** Verwenden Sie die Pfeiltasten, um eine Hauptmenüposition auszuwählen.

### **Hinzufügen der Datenseite**

Zum Anpassen der Seite mit den Zahlenmüssen Sie die Seite zunächst dem Hauptmenü hinzufügen.

Sie können im Hauptmenü die Zahlen anzeigen, wenn Sie diese hinzugefügt haben.

Wählen Sie **Hauptmenü anpassen** > **Hinzufügen** > **Zahlen**.

#### **Daten**

Zum Anpassen Datenseite mit den Zahlen wählen Sie **Zahlen** > !<br>|-

- **Zahlen ändern**: Legt fest, welche Zahlendaten angezeigt werden.
- **Layout ändern**: Legt fest, wie viele Zahlendaten angezeigt werden.
- **Daten zurücksetzen**: Setzt die Reisedaten zurück und ermöglicht es Ihnen, neue Reisedaten aufzuzeichnen.
- **Kilometerzähler zurücksetzen**: Setzt den Kilometerzähler zurück und ermöglicht es Ihnen, neue Daten aufzuzeichnen.
- **Maximale Geschwindigkeit zurücksetzen**: Setzt die maximale Geschwindigkeit für die Reise zurück und ermöglicht es Ihnen, eine neue maximale Geschwindigkeit aufzuzeichnen.

### **Hinzufügen der Datengrafiken-Seite**

Zum Anpassen der Seite mit den Datengrafiken müssen Sie die Seite zunächst dem Hauptmenü hinzufügen.

Über die Seite mit den Datengrafiken können Sie im Hauptmenü eine grafische Darstellung der Echolotdaten anzeigen.

Wählen Sie im Hauptmenü die Option **Hauptmenü anpassen** > **Hinzufügen** > **Datengrafiken**.

#### **Datengrafiken**

Zum Anpassen der Seite mit den Datengrafiken wählen Sie **Datengrafiken** > **三**.

- **Grafik ändern**: Legt den Datentyp fest, der auf der Seite angezeigt wird.
- **Tiefendiagramm-Einstellungen**: Legt den Zeitraum und den Tiefenbereich fest, der im Tiefendiagramm angezeigt wird.
- **Temperaturdiagramm-Einstellungen**: Legt den Zeitraum und den Tiefenbereich fest, der im Wassertemperatur-Diagramm angezeigt wird.

### **Echolot**

Die Vollbild- und Split-Frequenz-Seiten und die Flasher-Anzeige stellen den Bereich unter dem Boot optisch dar. Sie können diese Echolotansichten anpassen.

**HINWEIS:** Diese Funktionen sind nicht auf allen Geräten verfügbar.

### **Vollbildecholot**

Auf der Vollbildseite können Sie eine Vollbildgrafik der Echolot-Messwerte eines Gebers anzeigen.

Wählen Sie Traditional oder ClearVü.

<span id="page-6-0"></span>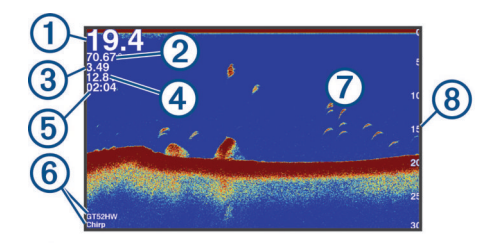

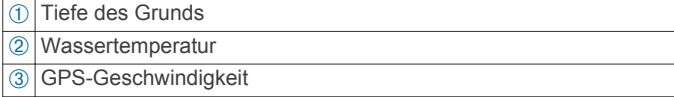

- $\overline{A}$  Gerätespannung
- Ä Zeit
- $\circ$  Geberart und -frequenz
- Æ Schwebende Ziele (Fische)
- Ç Tiefenanzeige beim Bildlauf der Echolotdatenseite von rechts nach links

### **Garmin ClearVü Echolotansicht**

**HINWEIS:** Nicht alle Modelle unterstützen die Garmin ClearVü Echolottechnologie und Geber.

**HINWEIS:** Für den Empfang von Garmin ClearVü

Echolotsignalen benötigen Sie einen kompatiblen Fishfinder und einen kompatiblen Geber.

Das Garmin ClearVü Hochfrequenzecholot bietet in einer detaillierten Darstellung von Strukturen unter dem Schiff ein detailliertes Bild der Angelbedingungen im Umkreis des Schiffs.

Traditionelle Geber senden einen konischen Kegel. Die Garmin ClearVü Echolottechnologie sendet zwei schmale Kegel, die dem Strahl in einem Kopiergerät ähneln. Diese Kegel produzieren ein klares, realitätsnahes Bild der Ansicht im Umkreis des Schiffs.

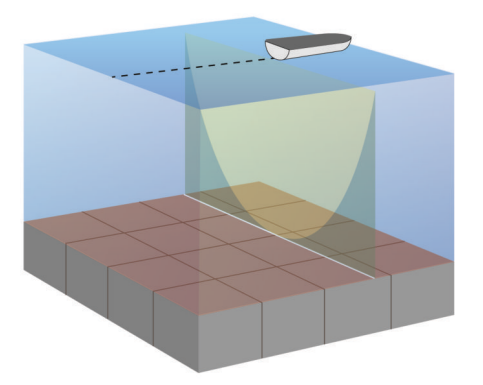

### **SideVü Echolotansicht**

**HINWEIS:** Nicht alle Modelle unterstützen Geber mit SideVü Echolotfunktionen.

**HINWEIS:** Für den Empfang von SideVü Echolotsignalen benötigen Sie einen kompatiblen Geber und Fishfinder.

Mit der SideVü Echolottechnologie wird angezeigt, was sich neben dem Schiff befindet. Sie können sie zum Suchen nach Strukturen und Fischen verwenden.

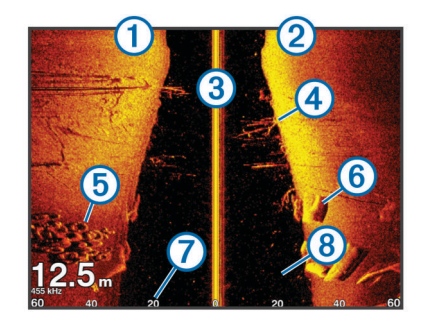

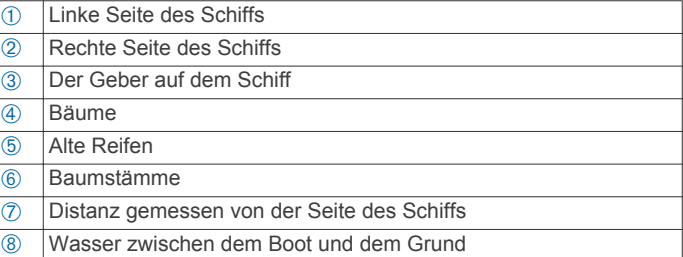

### **Split-Frequenz-Seite**

Auf der Split-Frequenz-Seite können Sie zwei Frequenzen anzeigen.

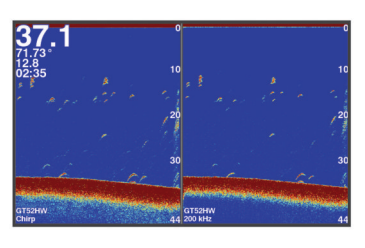

### **Flasher-Anzeige**

In der Flasher-Anzeige werden Echolotinformationen auf einer kreisförmigen Tiefenskala mit Informationen zur Ansicht unter dem Boot angezeigt. Die Skala ist ringförmig angeordnet. Sie beginnt oben und wird im Uhrzeigersinn fortgesetzt. Die Tiefe wird anhand des Maßstabs innen im Ring angegeben. Echolotinformationen blinken auf dem Ring, wenn sie bei der angegebenen Tiefe empfangen werden. Die Farben deuten auf unterschiedlich starke Echolotsignale hin.

Wählen Sie Flasher-Anzeige.

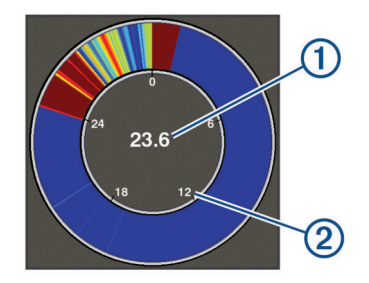

À Tiefe an der aktuellen Position  $\overline{2}$  Tiefenskala

### **Split-Zoom-Ansicht**

Auf der Split-Zoom-Seite können Sie eine Vollbildgrafik der Echolot-Messwerte auf der rechten Seite des Displays und einen vergrößerten Teil der Grafik auf der linken Seite des Displays anzeigen.

Wählen Sie in einer Echolotansicht die Option  $\blacksquare$  > Geteilter **Zoom**.

<span id="page-7-0"></span>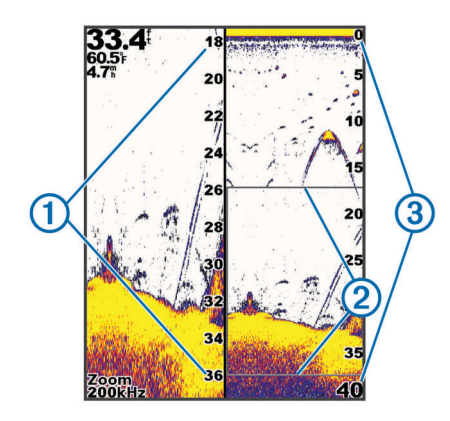

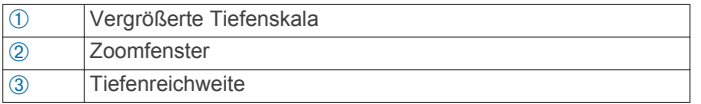

### **Anhalten des Echolots**

Es sind nicht alle Optionen auf allen Modellen verfügbar. Wählen Sie eine Option:

- Wählen Sie im Echolot-Bildschirm **Traditional** oder **ClearVü** die Taste (bzw.).
- Wählen Sie im Echolot-Bildschirm **SideVü** die Taste  $bzw. \triangle$ .

### **Erstellen von Wegpunkten im Echolot-Bildschirm unter Verwendung der aktuellen Position**

- 1 Wählen Sie in einer Echolotansicht die Taste ...
- **2** Bearbeiten Sie bei Bedarf die Wegpunktinformationen.

### **Erstellen von Wegpunkten im Echolot-Bildschirm unter Verwendung einer anderen Position**

- **1** Halten Sie in einer Echolotansicht das Echolot an.
- **2** Wählen Sie einen Favoriten.
- 3 Wählen Sie ...
- **4** Bearbeiten Sie bei Bedarf die Wegpunktinformationen.

### **Anpassen des Zooms**

Sie können den Zoom manuell anpassen, indem Sie den Bereich und eine feste Anfangstiefe angeben. Wenn die Tiefe beispielsweise 15 m und die Anfangstiefe 5 m beträgt, zeigt das Gerät einen vergrößerten Bereich von 5 bis 20 m an.

Sie können das Gerät den Zoom auch automatisch anpassen lassen, indem Sie einen Bereich festlegen. Das Gerät berechnet den Zoombereich vom Grund ausgehend. Wenn Sie beispielsweise einen Bereich von 10 m auswählen, zeigt das Gerät einen vergrößerten Bereich vom Grund bis zu 10 m über dem Grund an.

- **1** Wählen Sie in einer Echolotansicht die Option > **Zoom**.
- **2** Wählen Sie eine Option:
	- Wählen Sie **Grundverfolgung**, um die Seite auf den Grund zu fixieren.
	- Wählen Sie **Manuell**, um den Zoom manuell einzurichten.
	- Wählen Sie **Automatisch**, um den Zoom automatisch einzurichten.
	- Wählen Sie **Geteilter Zoom**, um die Split-Zoom-Ansicht zu aktivieren.

#### **Fixieren des Bildschirms auf den Grund**

Sie können den Bildschirm auf den Grund fixieren. Wenn Sie beispielsweise einen Bereich von 20 Metern auswählen, zeigt das Gerät einen Bereich vom Grund bis zu 20 Metern über dem Grund an. Der Bereich wird auf der rechten Seite angezeigt.

- **1** Wählen Sie in einer Echolotansicht die Option > **Zoom** > **Grundverfolgung**.
- **2** Wählen Sie einen Bereich.

### **Echolotfrequenzen**

**HINWEIS:** Die verfügbaren Frequenzen sind vom verwendeten Geber abhängig.

Durch die Anpassung der Frequenz kann das Echolot für bestimmte Zwecke und die aktuelle Tiefe des Wassers angepasst werden.

#### **Auswählen von Frequenzen**

**HINWEIS:** Es ist nicht möglich, die Frequenzen für alle Echolotansichten und Geber anzupassen.

Sie können angeben, welche Frequenzen auf dem Echolot-Bildschirm angezeigt werden sollen.

- 1 Wählen Sie in einer Echolotansicht die Option  $\equiv$  > **Häufigkeit:**.
- **2** Wählen Sie eine Frequenz, die für Ihre Anforderungen und die Wassertiefe geeignet ist. Weitere Informationen zu Frequenzen finden Sie unter *Echolotfrequenzen*, Seite 4.

#### **Erstellen einer Frequenzvoreinstellung**

**HINWEIS:** Diese Funktion ist nicht mit allen Gebern verfügbar.

Sie können eine Voreinstellung erstellen, um eine bestimmte Echolotfrequenz zu speichern. Dies ermöglicht Ihnen einen schnellen Wechsel zwischen den Frequenzen.

- 1 Wählen Sie in einer Echolotansicht die Option  $\equiv$  > **Häufigkeit:**.
- **2** Wählen Sie **Hinzufügen**.
- **3** Geben Sie eine Frequenz ein.

### **Echolotverstärkung**

Über die Verstärkungseinstellung wird die Empfindlichkeit des Echolotempfängers zur Kompensation von Wassertiefe und Wasserklarheit gesteuert. Wenn Sie die Verstärkung erhöhen, werden mehr Details angezeigt. Wenn Sie sie verringern, werden Seegangsstörungen verringert.

**HINWEIS:** Wenn Sie die Verstärkung in einer Echolotansicht festlegen, wird die Einstellung auf alle Ansichten angewendet.

#### **Automatisches Einrichten der Verstärkung**

**HINWEIS:** Zum Einrichten der Verstärkung auf der Split-Frequenz-Seite müssen Sie jede Frequenz separat festlegen.

- **1** Wählen Sie > **Verstärkung**.
- **2** Wählen Sie, sofern zutreffend, die Option **Automatische Verstärkung aktivieren**.
- **3** Wählen Sie eine Option:
	- Wählen Sie **Automatisch hoch**, um automatisch schwächere Echolotsignale mit hoher Empfindlichkeit mit mehr Störungen anzuzeigen.
	- Wählen Sie **Automatisch mittel**, um automatisch Echolotsignale mit mittlerer Empfindlichkeit mit mittleren Störungen anzuzeigen.
	- Wählen Sie **Automatisch niedrig**, um automatisch Echolotsignale mit niedriger Empfindlichkeit mit weniger Störungen anzuzeigen.

#### <span id="page-8-0"></span>**Manuelles Einrichten der Verstärkung**

- 1 Wählen Sie in einer Echolotansicht die Option  $\equiv$  > **Verstärkung**.
- **2** Wählen Sie bzw. ), bis Sie Störungen im Wasserbereich sehen.
- 3 Wählen Sie  $\rightarrow$  bzw.  $\left($ , um die Verstärkung zu verringern.

### **Anpassen des Bereichs der Tiefenskala**

Sie können den Bereich der Tiefenskala anpassen, die rechts im Bildschirm angezeigt wird. Bei der automatischen Bereichsanpassung bleibt der Grund im unteren Drittel des Echolot-Bildschirms. Die Funktion kann bei der Grundverfolgung mit langsamen oder leichten Geländeänderungen nützlich sein.

Wenn sich die Tiefe drastisch ändert, z. B. bei einer Kante oder einer Klippe, kann mit der manuellen Anpassung ein bestimmter Tiefenbereich betrachtet werden. Der Grund wird auf dem Bildschirm so lange angezeigt wie er sich innerhalb des eingerichteten manuellen Bereichs befindet.

- 1 Wählen Sie in einer Echolotansicht die Option **E** > Bereich.
- **2** Wählen Sie eine Option:
	- Damit das Gerät den Bereich automatisch an die Tiefe anpasst, wählen Sie Automatisch.
	- Erhöhen oder verringern Sie den Bereich manuell, indem Sie bzw. wählen. (Nur bei Modellen mit 5 und 7 Zoll großem Display verfügbar.)
	- Erhöhen oder verringern Sie den Bereich manuell, indem Sie (bzw. ) wählen. (Nur bei Modellen mit 4 Zoll großem Display verfügbar.)

**HINWEIS:** Wählen Sie in einer Echolotansicht die Tasten und , um den Bereich schnell manuell anzupassen. (Nur bei Modellen mit 5 und 7 Zoll großem Display verfügbar.)

Wählen Sie in einer Echolotansicht die Tasten + und -, um schnell die Funktion für den automatisch Bereich fortzusetzen. (Nur bei Modellen mit 5 und 7 Zoll großem Display verfügbar.)

Wählen Sie in einer Echolotansicht die Taste (bzw.), um schnell den Bereich anzupassen. (Nur bei Modellen mit 4 Zoll großem Display verfügbar.)

Wenn Sie den Bereich auf einer Seite festlegen, wird die Einstellung auf alle Seiten angewendet.

### **Echoloteinstellungen**

**HINWEIS:** Es sind nicht alle Optionen und Einstellungen auf allen Modellen und Gebern verfügbar.

#### **Anzeigen und Anpassen der Tiefenlinie**

Sie können auf dem Echolot-Bildschirm eine horizontale Linie anzeigen und anpassen. Die Tiefe der Linie wird rechts im Bildschirm angezeigt.

**HINWEIS:** Wenn eine Tiefenlinie auf einer Seite angezeigt wird, dann wird sie auf allen Seiten angezeigt.

- 1 Wählen Sie in einer Echolotansicht die Option  $\equiv$  > **Echoloteinstellungen** > **Tiefenlinie**.
- 2 Wählen Sie
- **3** Wählen Sie zum Anpassen der Tiefenlinie die Taste bzw. .

#### **Einrichten der Bildlaufgeschwindigkeit**

Sie können die Geschwindigkeit einstellen, mit der sich das Echolotbild über die Seite bewegt. Bei einer höheren Bildlaufgeschwindigkeit werden besonders in Fahrt oder beim Schleppfischen mehr Details angezeigt. Bei einer niedrigeren Bildlaufgeschwindigkeit werden die Echolotinformationen länger auf dem Bildschirm angezeigt. Wenn Sie die

Bildlaufgeschwindigkeit in einer Echolotansicht festlegen, wird die Einstellung auf alle Echolotansichten angewendet.

- 1 Wählen Sie in einer Echolotansicht die Option  $\equiv$  > **Echoloteinstellungen** > **Bildlaufgeschwindigkeit**.
- **2** Wählen Sie eine Option:
	- Wählen Sie **Automatisch**, um die Bildlaufgeschwindigkeit automatisch anhand der Geschwindigkeit über Grund anzupassen.

Bei der automatischen Einstellung wird eine für die Schiffsgeschwindigkeit angemessene Bildlaufgeschwindigkeit gewählt, sodass Ziele im Wasser im richtigen Seitenverhältnis angezeigt werden und weniger Verzerrungen unterliegen. Beim Anzeigen von Garmin ClearVü oder SideVü Echolotansichten sollten Sie die automatische Einstellung verwenden.

• Wählen Sie Ultrascroll® , um eine sehr schnelle Bildlaufgeschwindigkeit zu verwenden.

Bei der Option Ultrascroll werden neue Echolotdaten schnell fortlaufend angezeigt, jedoch ist die Bildqualität geringer. In den meisten Situationen bietet die Option für einen schnellen Bildlauf ein gutes Gleichgewicht zwischen einem schnellen Bildlauf und weniger verzerrten Zielen.

#### **Einrichten des Limits für die Grunderfassung**

Sie können eine maximale Tiefe eingeben, bei der mit der Funktion für den automatischen Bereich der Grund erfasst wird. Bei einem niedrigen Limit werden Daten zum Grund schneller erfasst als bei einem hohen Limit.

- 1 Wählen Sie in einer Echolotansicht die Option  $\equiv$  > **Echoloteinstellungen** > **Limit für Grunderfassung**.
- **2** Wählen Sie einen Bereich.

#### **Einstellungen für die Echolotdarstellung**

Wählen Sie in einer Echolotansicht die Option => **Echoloteinstellungen** > **Darstellung**.

**Farbschema**: Legt das Farbschema fest.

- **Kante**: Zeigt das vom Grund am stärksten reflektierte Signal an, um die Beschaffenheit des Bodens besser definieren zu können.
- **A-Bereich**: Zeigt eine vertikale Echolotdarstellung auf der rechten Seite des Bildschirms an, auf der auf einem Maßstab unmittelbar die Reichweite zu Zielen angezeigt wird.
- **Fischsymbole**: Legt fest, wie das Echolot schwebende Ziele interpretiert.

#### *Aktivieren des A-Bereichs*

Der A-Bereich ist eine vertikale Echolotdarstellung auf der rechten Seite der Vollbild-Echolotansicht. Mit dieser Funktion werden die zuletzt angezeigten Echolotdaten erweitert, sodass sie einfacher zu erkennen sind. Sie kann auch beim Erkennen von Fischen in der Nähe des Grunds hilfreich sein.

**HINWEIS:** Diese Funktion ist nicht in allen Echolotansichten verfügbar.

Wählen Sie auf der Vollbildseite die Option  $\equiv$  > **Echoloteinstellungen** > **Darstellung** > **A-Bereich**.

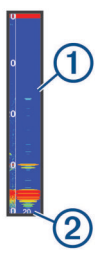

À A-Bereich

Durchmesser des Echolotkegels bei der aktuellen Tiefe

#### <span id="page-9-0"></span>*Konfigurieren der Darstellung von schwebenden Zielen*

**HINWEIS:** Wenn Sie die Darstellung von schwebenden Zielen auf einer Seite konfigurieren, wird die Einstellung auf alle Seiten angewendet.

**HINWEIS:** Diese Funktion ist nicht in allen Echolotansichten verfügbar.

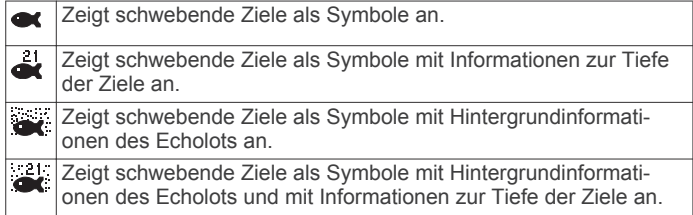

- 1 Wählen Sie in einer Echolotansicht die Option  $\equiv$  > **Echoloteinstellungen** > **Darstellung** > **Fischsymbole**.
- **2** Wählen Sie eine Option.

#### **Einstellungen für die Echolot-Störsignalunterdrückung**

Wählen Sie in einer Echolotansicht die Option  $\blacksquare$ **Echoloteinstellungen** > **Rauschunterdrückung**.

**Störungen**: Passt die Empfindlichkeit an, um die Auswirkungen von Störungen von Störungsquellen in der Nähe zu reduzieren.

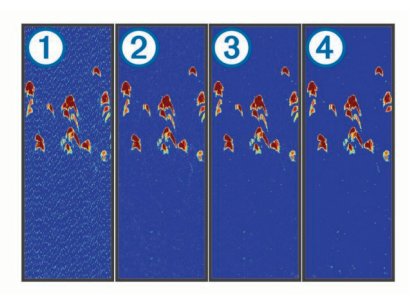

Wenn Sie die Störungseinstellung von "Aus" ① über "Niedrig" ②, "Mittel" ③ und "Hoch" ④ anpassen, werden Störungen schrittweise entfernt. Die starken Echolotsignale werden dadurch aber kaum beeinflusst. Sie sollten die niedrigste Störungseinstellung verwenden, bei der die gewünschte Verbesserung erzielt wird, um Störungen vom Bildschirm zu entfernen. Störungen lassen sich am besten vermeiden, indem montagebedingte Probleme beseitigt werden, die Störungen verursachen.

**Oberflächenstörungen**: Blendet Echolotsignale aus, die aus der Nähe der Wasseroberfläche reflektiert werden. Beim Ausblenden von Oberflächenstörungen werden Seegangsstörungen verringert.

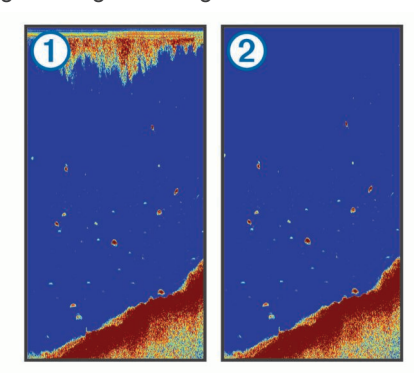

Oberflächenstörungen ① entstehen durch Störungen zwischen dem Geber und dem Wasser. Sie können Oberflächenstörungen ausblenden 2, um Seegangsstörungen zu verringern. Bei breiteren Kegeln (niedrige Frequenzen) können mehr Ziele angezeigt werden, allerdings werden u. U. auch mehr Oberflächenstörungen erzeugt.

**TVG**: Verringert Oberflächenstörungen.

Nutzen Sie diese Funktion, wenn Sie Seegangsstörungen oder Störungen in der Nähe der Wasseroberfläche steuern oder unterdrücken möchten. Sie kann auch zum Anzeigen von Zielen in der Nähe der Oberfläche verwendet werden, die andernfalls durch Oberflächenstörungen verdeckt wären.

#### **Einstellungen für Überlagerungszahlen**

Sie können die in der Echolotansicht angezeigten Daten anpassen.

**HINWEIS:** Es sind nicht alle Funktionen auf allen Geräten verfügbar.

Wählen Sie in einer Echolotansicht die Option  $\equiv$  > **Überlagerungszahlen**.

**Navigationsübersicht**: Zeigt die Navigationsübersicht an, wenn das Schiff zu einem Ziel navigiert.

**Gerätespannung**: Zeigt die Gerätespannung an.

**Geschwindigkeit**: Zeigt die aktuelle Geschwindigkeit des Boots an.

**Uhrzeit**: Zeigt die aktuelle Uhrzeit an.

**Kompassband**: Zeigt die Kompassband-Datenleiste an.

**Tiefe**: Zeigt die aktuelle Tiefe des Gebers an.

**Wassertemperatur**: Zeigt die aktuelle Wassertemperatur an.

### **Wegpunkte**

Wegpunkte sind Positionen, die Sie auf dem Gerät aufzeichnen und speichern.

### **Markieren der aktuellen Position als Wegpunkt**

Wählen Sie auf einem beliebigen Bildschirm die Option ...

#### **Erstellen eines Wegpunkts an einer anderen Position**

- **1** Wählen Sie **Benutzerdaten** > **Wegpunkte** > **Neuer Wegpunkt**.
- **2** Wählen Sie eine Option:
	- Wählen Sie **Koordinaten eingeben**, und geben Sie die Koordinaten ein, um den Wegpunkt durch Eingabe von Positionskoordinaten zu erstellen.
	- Wählen Sie **Wegpunktkarte verwenden**, dann die Position und schließlich ✔, um den Wegpunkt mit der Wegpunktkarte zu erstellen.
	- Wählen Sie **Aktuelle Position verwenden**, und geben Sie die Daten ein, um den Wegpunkt mit der aktuellen Position zu erstellen.

Der Wegpunkt wird automatisch gespeichert.

### **Bearbeiten eines gespeicherten Wegpunkts**

- **1** Wählen Sie **Benutzerdaten** > **Wegpunkte**.
- **2** Wählen Sie einen Wegpunkt.
- **3** Wählen Sie **Wegpunkt bearbeiten**.
- **4** Wählen Sie eine Option:
	- Fügen Sie einen Namen hinzu, indem Sie **Name** wählen und einen Namen eingeben.
	- Ändern Sie das Symbol, indem Sie **Symbol** wählen.
	- Ändern Sie die Tiefe, indem Sie **Tiefe** wählen.
	- Ändern Sie die Wassertemperatur, indem Sie **Wassertemperatur** wählen.
- <span id="page-10-0"></span>• Ändern Sie den Kommentar, indem Sie **Kommentar**  wählen.
- Verschieben Sie die Position des Wegpunkts, indem Sie **Position** wählen.

### **Markieren einer Mann-über-Bord-Position und Navigieren zu dieser Position**

Wählen Sie auf einer beliebigen Seite die Option > **Mann über Bord** > **Ja**.

Der Fishfinder setzt einen direkten Kurs zurück zu der **Position** 

### **Navigieren zu einem Wegpunkt**

- **1** Verschieben Sie die Wegpunktkarte, um den Wegpunkt zu suchen.
- **2** Platzieren Sie die Mitte des Cursors auf der Mitte des Wegpunktsymbols.

Auf dem Display wird der Wegpunktname angezeigt.

- **3** Wählen Sie den Wegpunkt.
- **4** Wählen Sie **Route navigieren** > **Gehe zu**.

### **Messen von Distanzen auf der Wegpunktkarte**

Sie können die Distanz zwischen zwei Positionen messen.

- **1** Beginnen Sie auf der Wegpunktkarte mit dem Verschieben der Karte (*[Verschieben der Karte auf dem STRIKER 4](#page-4-0)*, [Seite 1](#page-4-0)).
- 2 Wählen Sie **/** > Distanz messen.

Die Distanz und andere Daten werden auf der Seite angezeigt.

#### **Löschen eines Wegpunktes oder einer Mann-über-Bord-Position (MOB)**

- **1** Wählen Sie **Benutzerdaten** > **Wegpunkte**.
- **2** Wählen Sie einen Wegpunkt oder eine MOB-Position.
- **3** Wählen Sie **Löschen** > **OK**.

### **Löschen aller Wegpunkte**

Wählen Sie **Benutzerdaten** > **Daten verwalten** > **Benutzerdaten löschen** > **Wegpunkte** > **Alle**.

### **Gemeinsame Nutzung von Wegpunkten und Routen auf mehreren Geräten**

Damit Sie Wegpunkte und Routen gemeinsam nutzen können, müssen Sie die blaue und die braune Leitung des Netzkabels verbinden.

Die blaue Leitung ist für das Senden (Tx) und die braune ist für den Empfang (Rx). Diese Leitungen werden nur für den Austausch von Daten zwischen kompatiblen Geräten der STRIKER und echoMAP™ Serie verwendet.

Zur gemeinsamen Nutzung von Daten muss auf beiden Geräten die Benutzerdatenweitergabe aktiviert sein.

Wählen Sie auf beiden Geräten die Option **Benutzerdaten** > **Daten verwalten** > **Benutzerdatenweitergabe** > **Ein**.

### **Wegpunktkarten-Einstellungen**

Wählen Sie Wegpunktkarte >

**Wegpunkte**: Zeigt die Liste der Wegpunkte an.

**Wegpunktanzeige**: Legt fest, wie Wegpunkte auf der Karte angezeigt werden.

**Routen**: Zeigt die Liste gespeicherter Routen an. **Track**: Zeigt das Trackoptionsmenü an.

- **Suchen**: Ermöglicht es Ihnen, nach gespeicherten Routen und Wegpunkten zu suchen.
- **Karteneinstellungen**: Richtet die Perspektive der Wegpunktkarte ein, und zeigt die Steuerkurslinie an (eine Linie, die auf der Wegpunktkarte vom Bug des Schiffs in Fahrtrichtung gezogen wird).
- **Überlagerungszahlen**: Ermöglicht es Ihnen, die auf der Wegpunktkarte angezeigten Daten anzupassen.

### **Routen**

Eine Route setzt sich aus einer Reihe von Wegpunkten oder Positionen zusammen, die zum Endziel führen.

### **Erstellen und Navigieren einer Route mit der Wegpunktkarte**

Beim Ausgangspunkt kann es sich um die aktuelle Position oder um eine beliebige andere Position handeln.

- **1** Wählen Sie **Benutzerdaten** > **Routen** > **Neu** > **Wegpunktkarte verwenden**.
- **2** Verschieben Sie die Wegpunktkarte, um die Startposition der Route auszuwählen.
- **3** Folgen Sie den Anweisungen auf dem Display, um Kursänderungen hinzuzufügen.
- **4** Wählen Sie > **Navigieren zu**.
- **5** Wählen Sie eine Option.

### **Bearbeiten einer gespeicherten Route**

Sie können den Namen einer Route oder die in der Route enthaltenen Kursänderungen ändern.

- **1** Wählen Sie **Benutzerdaten** > **Routen**.
- **2** Wählen Sie eine Route.
- **3** Wählen Sie **Route bearbeiten**.
- **4** Wählen Sie eine Option:
	- Wenn Sie den Namen ändern möchten, wählen Sie **Name**  und geben den Namen ein.
	- Wenn Sie einen Wegpunkt aus der Kursänderungsliste auswählen möchten, wählen Sie **Kursänderungen bearbeiten** > **Kursänderungsliste verwenden** und wählen einen Wegpunkt aus der Liste aus.
	- Wählen Sie unter Verwendung der Karte eine Kursänderung aus, indem Sie **Kursänderungen bearbeiten** > **Wegpunktkarte verwenden** und dann eine Position auf der Karte wählen.

#### **Anzeigen einer Liste gespeicherter Routen** Wählen Sie **Benutzerdaten** > **Routen**.

### **Suchen nach und Navigieren auf einer gespeicherten Route**

Bevor Sie eine Liste gespeicherter Routen durchsuchen und zu diesen Routen navigieren können, müssen Sie mindestens eine Route erstellen und speichern.

- **1** Wählen Sie **Benutzerdaten** > **Routen**.
- **2** Wählen Sie eine Route.
- **3** Wählen Sie **Navigieren zu**.
- **4** Wählen Sie eine Option:
	- Wenn Sie auf der Route ab dem Ausgangspunkt navigieren möchten, der beim Erstellen der Route verwendet wurde, wählen Sie **Voraus**.
	- Wenn Sie auf der Route ab dem Zielpunkt navigieren möchten, der beim Erstellen der Route verwendet wurde, wählen Sie **Rückwärts**.

<span id="page-11-0"></span>Eine magentafarbene Linie wird angezeigt. In der Mitte der magentafarbenen Linie wird eine dünnere lilafarbene Linie angezeigt. Diese Linie kennzeichnet den korrigierten Kurs von der aktuellen Position bis zum Ziel. Die Linie für den korrigierten Kurs ist dynamisch, d. h. sie verschiebt sich zusammen mit dem Schiff, wenn Sie vom Kurs abkommen.

- **5** Der Kurs wird in Form einer magentafarbenen Linie angezeigt.
- **6** Folgen Sie der magentafarbenen Linie entlang den einzelnen Teilstrecken, und steuern Sie so, dass Sie Land, Flachwasser und andere Hindernisse vermeiden.
- **7** Wenn Sie vom Kurs abgekommen sind, folgen Sie der lilafarbenen Linie (korrigierter Kurs), um zum Ziel zu gelangen, oder passen Sie den Kurs an, bis Sie wieder der magentafarbenen Linie (direkter Kurs) folgen.

### **Löschen einer gespeicherten Route**

- **1** Wählen Sie **Benutzerdaten** > **Routen**.
- **2** Wählen Sie eine Route.
- **3** Wählen Sie **Löschen**.

### **Löschen aller gespeicherten Routen**

Wählen Sie **Benutzerdaten** > **Daten verwalten** > **Benutzerdaten löschen** > **Routen**.

### **Track**

Als Track wird die Aufzeichnung des derzeit mit dem Schiff zurückgelegten Weges bezeichnet. Sie können den aktuellen Track auf der Wegpunktkarte anzeigen.

### **Einstellen der Farbe des Tracks**

- **1** Wählen Sie **Benutzerdaten** > **Track** > **Trackoptionen** > **Trackfarbe**.
- **2** Wählen Sie eine Trackfarbe.

### **Löschen des Tracks**

Wählen Sie **Benutzerdaten** > **Track** > **Track löschen** > **OK**.

### **Verwalten des Trackaufzeichnungsspeichers während der Aufzeichnung**

- **1** Wählen Sie **Benutzerdaten** > **Track** > **Trackoptionen**.
- **2** Wählen Sie **Aufzeichnungsmodus**.
- **3** Wählen Sie eine Option:
	- Wenn Sie eine Trackaufzeichnung aufnehmen möchten, bis der Speicher voll ist, wählen Sie **Füllen**.
	- Wenn Sie kontinuierlich einen Track aufzeichnen möchten, wobei die ältesten Trackdaten durch neue Daten ersetzt werden, wählen Sie **Überschreiben**.

### **Konfigurieren des Aufzeichnungsintervalls für die Trackaufzeichnung**

Sie können die Häufigkeit angeben, mit der Trackstücke aufgezeichnet werden. Je häufiger Trackstücke aufgezeichnet werden, desto genauer ist das Ergebnis, jedoch wird der Trackspeicher schneller voll. Für die effektivste Speicherausnutzung wird das Auflösungsintervall empfohlen.

- **1** Wählen Sie **Benutzerdaten** > **Track** > **Trackoptionen** >
- **Aufzeichnungsintervall** > **Intervall**.
- **2** Wählen Sie eine Option:
	- Wenn Sie den Track auf der Grundlage einer Distanz zwischen Punkten aufzeichnen möchten, wählen Sie **Distanz** > **Ändern**, und geben Sie die Distanz ein.
- Wenn Sie den Track auf der Grundlage eines Zeitintervalls aufzeichnen möchten, wählen Sie **Zeit** > **Ändern**, und geben Sie das Zeitintervall ein.
- Wenn Sie den Track auf der Grundlage einer Abweichung vom Kurs aufzeichnen möchten, wählen Sie **Auflösung** > **Ändern**, und geben Sie die maximal zulässige Abweichung vom rechtweisenden Kurs ein, bevor ein Trackpunkt aufgezeichnet wird.

#### **Löschen aller gespeicherten Wegpunkte, Routen und Tracks**

Wählen Sie **Benutzerdaten** > **Daten verwalten** > **Benutzerdaten löschen** > **Alle** > **OK**.

### **Gerätekonfiguration**

#### **Systemeinstellungen**

Wählen Sie **Einstellungen** > **System**.

- **Anzeige**: Passt die Helligkeit der Beleuchtung (*[Anpassen der](#page-4-0) [Hintergrundbeleuchtung](#page-4-0)*, Seite 1) und das Farbschema an (*[Anpassen des Farbmodus](#page-4-0)*, Seite 1).
- **GPS**: Bietet Informationen über die Einstellungen und die Erfassung von GPS-Satelliten.

**Sprache**: Stellt die Bildschirm-Dialogsprache ein.

- **Simulator**: Aktiviert den Simulator, und ermöglicht es Ihnen, die Geschwindigkeit und die simulierte Position einzurichten.
- **Signaltöne**: Aktiviert bzw. deaktiviert den Ton, der für Alarme und bei der Auswahl von Elementen ausgegeben wird (*[Einrichten der Signaltöne](#page-4-0)*, Seite 1).
- **Automatisches Einschalten**: Schaltet das Gerät automatisch ein, sobald die Stromversorgung eingeschaltet wird.
- **Systeminformationen**: Bietet Informationen über das Gerät und die Softwareversion.

#### **Systeminformationen**

Wählen Sie **Einstellungen** > **Einstellungen** > **Systeminformationen**.

- **Eventprotokoll**: Ermöglicht es Ihnen, ein Protokoll der Systemereignisse anzuzeigen.
- **Softwareinformationen**: Bietet Informationen über das Gerät und die Softwareversion.
- **Garmin-Geräte**: Zeigt Informationen zu verbundenen Garmin Geräten an.
- **Werkseinstellungen**: Setzt das Gerät auf Werkseinstellungen zurück.

**HINWEIS:** Hiermit werden eingegebene Einstellungsinformationen gelöscht.

### **Einstellungen für das eigene Schiff**

**HINWEIS:** Für einige Einstellungen und Optionen ist Hardware erforderlich.

Wählen Sie **Einstellungen** > **Mein Schiff**.

- **Geberart**: Zeigt an, welcher Geber mit dem Gerät verbunden ist (*[Auswählen der Geberart](#page-4-0)*, Seite 1).
- **Kielversatz**: Gleicht die Kieltiefe gegenüber der Wasseroberfläche an, sodass die Tiefe ab dem Kiel und nicht ab der Geberposition gemessen wird (*[Einrichten des](#page-12-0) [Kielversatzes](#page-12-0)*, Seite 9).

#### **Temperaturunterschied**: Gleicht den Wassertemperaturmesswert eines Gebers mit Temperaturmessung an (*[Einrichten des](#page-12-0)  [Wassertemperaturunterschieds](#page-12-0)*, Seite 9).

#### <span id="page-12-0"></span>**Einrichten des Kielversatzes**

Sie können einen Kielversatz eingeben, um die Kieltiefe gegenüber der Wasseroberfläche anzugleichen, sodass die Wassertiefe oder die Tiefe ab dem Kiel und nicht die Tiefe ab der Geberposition gemessen wird. Geben Sie bei einem Kiel einen positiven Wert für den Versatz ein. Sie können eine negative Zahl eingeben, um eine Kompensation bei einem großen Schiff zu erreichen, das mehrere Fuß tief im Wasser liegt.

- **1** Führen Sie abhängig von der Position des Gebers die entsprechenden Schritte aus:
	- Wenn der Geber an der Wasserlinie ① installiert ist, messen Sie die Distanz von der Geberposition zum Kiel des Schiffs. Geben Sie diesen Wert in den Schritten 3 und 4 als positive Zahl ein, um die Tiefe unterhalb des Kiels anzuzeigen.
	- Wenn der Geber an der Kielunterkante  $\oslash$  installiert ist, messen Sie die Distanz vom Geber zur Wasserlinie. Geben Sie diesen Wert in den Schritten 3 und 4 als negative Zahl ein, um die Wassertiefe anzuzeigen. Geben Sie für diesen Wert 0 ein, um die Tiefe ab dem Kiel und die Tiefe ab der Geberposition anzuzeigen.

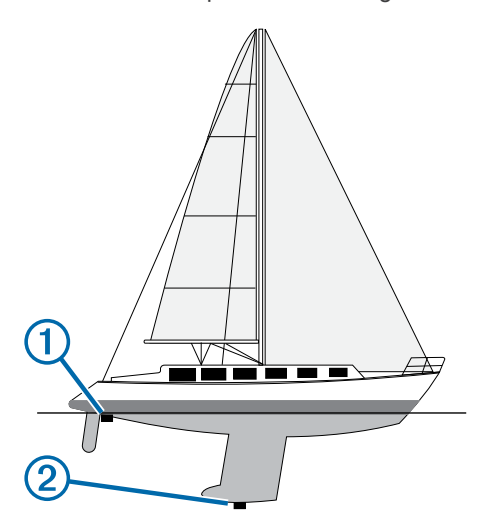

- **2** Wählen Sie **Einstellungen** > **Mein Schiff** > **Kielversatz**.
- **3** Wählen Sie abhängig von der Position des Gebers die Option  $+$  oder  $-$ .
- **4** Geben Sie die in Schritt 1 gemessene Distanz ein.

#### **Einrichten des Wassertemperaturunterschieds**

Sie können den Temperaturunterschied zur Kompensierung der Temperaturmesswerte eines Sensors mit Temperaturmessung einrichten.

- **1** Messen Sie die Wassertemperatur mit dem an das Gerät angeschlossenen Geber mit Temperaturmessung.
- **2** Messen Sie die Wassertemperatur mit einem anderen Thermometer oder Temperatursensor, das bzw. der bekanntlich genaue Daten liefert.
- **3** Ziehen Sie die in Schritt 1 gemessene Wassertemperatur von der in Schritt 2 gemessenen Wassertemperatur ab.

Dies ist der Temperaturunterschied. Geben Sie diesen Wert in Schritt 5 als positive Zahl ein, wenn der am Gerät angeschlossene Sensor eine niedrigere Wassertemperatur als die tatsächliche Temperatur misst. Geben Sie diesen Wert in Schritt 5 als negative Zahl ein, wenn der am Gerät angeschlossene Sensor eine höhere Wassertemperatur als die tatsächliche Temperatur misst.

**4** Wählen Sie **Einstellungen** > **Mein Schiff** > **Temperaturunterschied**.

**5** Verwenden Sie die Pfeiltasten, um den in Schritt 3 gemessenen Wassertemperaturunterschied einzugeben.

### **Einstellungen für Alarme**

#### **Navigationsalarme**

Wählen Sie **Einstellungen** > **Alarme** > **Navigation**.

- **Ankunft**: Stellt einen Alarm ein, der ertönt, wenn Sie sich innerhalb einer vorgegebenen Distanz oder einer vorgegebenen Zeit zu einer Kursänderung oder einem Ziel befinden.
- **Ankerversatz**: Stellt einen Alarm ein, der ertönt, wenn eine angegebene Driftentfernung überschritten wird, während das Schiff vor Anker liegt.
- **Kursabweichung**: Stellt einen Alarm ein, der ertönt, wenn Sie um eine bestimmte Distanz vom Kurs abgewichen sind.

#### **Systemalarme**

**Wecker**: Richtet einen Wecker ein.

- **Gerätespannung**: Stellt einen Alarm ein, der ertönt, wenn die Batterie eine vorgegebene niedrige Spannung erreicht.
- **GPS-Genauigkeit**: Stellt einen Alarm ein, der ertönt, wenn die Genauigkeit der GPS-Position unter einen benutzerdefinierten Wert sinkt.

#### **Echolotalarme**

Wählen Sie **Einstellungen** > **Alarme** > **Echolot**.

- **Flachwasser**: Der Alarm ertönt, wenn die Wassertiefe geringer als die angegebene Tiefe ist.
- **Tiefwasser**: Der Alarm ertönt, wenn die Wassertiefe höher als die angegebene Tiefe ist.
- **Wassertemperatur**: Der Alarm ertönt, wenn eine Wassertemperaturabweichung von mehr als  $\pm$  1,1 °C ( $\pm$  2 °F) vorliegt. Alarmeinstellungen werden beim Ausschalten des Geräts gespeichert.

**HINWEIS:** Sie müssen das Gerät an einen Geber mit Temperaturmessung anschließen, um diesen Alarm zu verwenden.

- **Fisch**: Richtet einen Alarm ein, der ertönt, wenn ein schwebendes Ziel erkannt wird.
	- Bei Auswahl von **exxx** ertönt der Alarm, wenn Fische aller Größen erkannt werden.
	- Bei Auswahl von **exx** ertönt der Alarm nur, wenn mittelgroße oder große Fische erkannt werden
	- Bei Auswahl von ertönt der Alarm nur, wenn große Fische erkannt werden.

### **Einstellungen für Maßeinheiten**

#### Wählen Sie **Einstellungen** > **Einheiten**.

**Systemeinheiten**: Legt das Einheitenformat für das Gerät fest.

- **Missweisung**: Legt die magnetische Missweisung, den Winkel zwischen magnetischer und wahrer Nordrichtung, für Ihre aktuelle Position fest.
- **Nordreferenz**: Legt die Richtungsreferenz für die Berechnung von Steuerkursinformationen fest. Mit Wahr wird der geografische Norden als Nordreferenz eingestellt. Mit Gitter wird Gitter Nord als Nordreferenz (000º) eingestellt. Mit Magnetisch wird die magnetische Nordrichtung als Nordreferenz eingestellt.
- **Positionsformat**: Stellt das Positionsformat ein, in dem Positionsangaben angezeigt werden. Diese Einstellung darf nur geändert werden, wenn eine Karte verwendet wird, auf der ein anderes Positionsformat angegeben ist.
- **Kartenbezugssystem**: Stellt das Koordinatensystem ein, nach dem die Karte referenziert ist. Diese Einstellung darf nur

<span id="page-13-0"></span>geändert werden, wenn eine Karte verwendet wird, auf der ein anderes Kartenbezugssystem angegeben ist.

**Zeitformat**: Stellt die Zeitangabe im 12-Stunden-, 24-Stundenoder UTC-Zeitformat ein.

**Zeitzone**: Stellt die Zeitzone ein.

**Sommerzeit**: Legt für die Sommerzeit die Option Aus oder Ein fest.

### **Navigationseinstellungen**

**HINWEIS:** Für einige Einstellungen und Optionen ist Hardware erforderlich.

Wählen Sie **Einstellungen** > **Navigation**.

- **Routenbezeichnungen**: Legt die Art der Bezeichnungen fest, die an den Kursänderungen auf der Karte angezeigt werden.
- **Kursänderungsaktivierung**: Legt die Kursänderung fest, die anhand von Zeit oder Distanz berechnet wird.
- **Zeit bis zur Kursänderung**: Legt die Anzahl der Minuten vor der Kursänderung für das nächste Teilstück fest, wenn für Kursänderungsaktivierung die Option Zeit ausgewählt ist.
- **Distanz bis zur Kursänderung**: Legt die Distanz vor der Kursänderung für das nächste Teilstück fest, wenn für Kursänderungsaktivierung die Option Distanz ausgewählt ist.
- **Routenbeginn**: Legt einen Startpunkt für die Routennavigation fest. Sie können Boot wählen, um mit der Navigation von der aktuellen Schiffsposition zu beginnen, oder Wegpunkte, um mit der Navigation vom ersten Wegpunkt der Route zu beginnen.

### **Wiederherstellen der Werkseinstellungen**

**HINWEIS:** Mit diesem Verfahren werden alle eingegebenen Einstellungsinformationen gelöscht.

- **1** Wählen Sie > **System** > **Systeminformationen** > **Werkseinstellungen**.
- **2** Wählen Sie eine Option.

### **Anhang**

### **Registrieren des Geräts**

Helfen Sie uns, unseren Service weiter zu verbessern, und füllen Sie die Online-Registrierung noch heute aus.

- Rufen Sie die Website <http://my.garmin.com>auf.
- Bewahren Sie die Originalquittung oder eine Fotokopie an einem sicheren Ort auf.

### **Technische Daten**

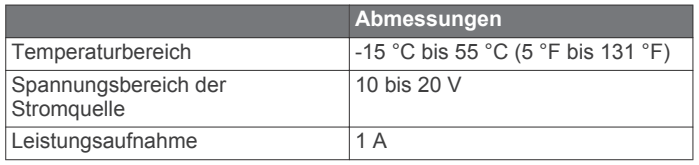

### **Fehlerbehebung**

#### **Mein Gerät schaltet sich nicht ein**

• Verbinden Sie das Kabel vollständig mit dem Anschluss auf der Rückseite des Geräts.

Drücken Sie das Kabel fest an, auch wenn es bereits verbunden zu sein scheint.

• Vergewissern Sie sich, dass die Stromquelle Strom liefert. Es gibt verschiedene Möglichkeiten, dies zu überprüfen. Beispielsweise können Sie überprüfen, ob andere Geräte, die mit der Stromquelle versorgt werden, ordnungsgemäß funktionieren.

• Prüfen Sie die Sicherung im Netzkabel.

Die Sicherung sollte sich in einem Halter befinden, der zur roten Leitung des Netzkabels gehört. Vergewissern Sie sich, dass die richtige Sicherung eingesetzt ist. Genaue Angaben zur erforderlichen Sicherung finden Sie auf dem Schild am Kabel oder in den Installationsanweisungen. Prüfen Sie die Sicherung, um sicherzustellen, dass die dort enthaltene Verbindung nicht unterbrochen ist. Sie können die Sicherung mit einem Multimeter testen. Falls die Sicherung ordnungsgemäß funktioniert, gibt das Multimeter 0 Ohm aus.

• Stellen Sie sicher, dass das Gerät eine Spannung von mindestens 10 V Gleichspannung erhält. Eine Spannung von 12 V Gleichspannung wird jedoch empfohlen.

Prüfen Sie die Spannung, indem Sie die Gleichstromspannung der Buchsen für Strom und Masse des Netzkabels messen. Wenn die Spannung unter 10 V Gleichspannung liegt, schaltet sich das Gerät nicht ein.

#### **Mein Echolot funktioniert nicht**

- Verbinden Sie das Geberkabel vollständig mit dem Anschluss auf der Rückseite des Geräts. Drücken Sie das Kabel fest an, auch wenn es bereits verbunden zu sein scheint.
- Vergewissern Sie sich, dass die Echolotübertragung aktiviert ist.

#### **Mein Gerät erstellt Wegpunkte nicht an der richtigen Position**

Sie können Wegpunktpositionen manuell eingeben, um Daten zwischen Geräten zu übertragen und auszutauschen. Wenn Sie einen Wegpunkt manuell anhand von Koordinaten eingegeben haben und die Position des Punkts nicht an der erwarteten Stelle angezeigt wird, wurden bei der Markierung des Wegpunkts möglicherweise ein anderes Kartenbezugssystem und Positionsformat verwendet, als derzeit vom Gerät genutzt wird.

Das Positionsformat bestimmt, wie die Position des GPS-Empfängers auf der Seite angezeigt wird. Es wird gewöhnlich als Breite und Länge in Grad und Minuten dargestellt, wobei es verschiedene Optionen für Grad, Minuten und Sekunden, nur Grad oder eines von mehreren Gitterformaten gibt.

Das Kartenbezugssystem ist ein mathematisches Modell, das einen Teil der Erdoberfläche darstellt. Breiten- und Längengrade auf einer gedruckten Karte verweisen auf ein bestimmtes Kartenbezugssystem.

**1** Ermitteln Sie, welches Kartenbezugssystem und Positionsformat bei der ursprünglichen Erstellung des Wegpunkts verwendet wurden.

Wenn der ursprüngliche Wegpunkt auf einer Karte beruht, sollten auf der Karte das Kartenbezugssystem und Positionsformat aufgeführt sein, mit dem die Karte erstellt wurde. In der Regel befinden sich diese Informationen in der Nähe der Legende.

- **2** Wählen Sie **Einstellungen** > **Einheiten**.
- **3** Wählen Sie die entsprechenden Einstellungen für das Kartenbezugssystem und Positionsformat.
- **4** Erstellen Sie den Wegpunkt erneut.

### **Index**

#### <span id="page-14-0"></span>**A**

Alarme **[9](#page-12-0)** Ankerversatz **[9](#page-12-0)** Ankunft **[9](#page-12-0)** Echolot **[9](#page-12-0)** Kursabweichung **[9](#page-12-0)** Navigation **[9](#page-12-0)** Ankeralarm **[9](#page-12-0)** Ankunftsalarm **[9](#page-12-0)** Anzeigeeinstellungen **[8](#page-11-0)**

#### **B**

Beleuchtung **[1](#page-4-0)** Benutzerdaten, löschen **[8](#page-11-0)**

#### **D**

Datenfelder **[6](#page-9-0)** Display, Helligkeit **[1](#page-4-0)** Distanz messen **[7](#page-10-0)**

#### **E**

Echolot **[2](#page-5-0), [3](#page-6-0)** A-Bereich **[5](#page-8-0)** Alarme **[9](#page-12-0)** Ansichten **[2](#page-5-0) – [4](#page-7-0)** Aufzeichnung **[2](#page-5-0)** Darstellung [2,](#page-5-0)[5](#page-8-0) Daten **[2](#page-5-0)** Farbschema **[5](#page-8-0)** Flasher-Anzeige **[3](#page-6-0)** Frequenzen **[3](#page-6-0), [4](#page-7-0)** Garmin ClearVü **[3](#page-6-0)** Grundverfolgung **[4](#page-7-0)** Oberflächenstörungen **[6](#page-9-0)** schwebende Ziele **[2,](#page-5-0) [5,](#page-8-0) [6](#page-9-0)** SideVü **[3](#page-6-0)** Störungen **[6](#page-9-0)** Tiefenlinie **[5](#page-8-0)** Tiefenskala **[2](#page-5-0), [5](#page-8-0)** Verstärkung **[4,](#page-7-0) [5](#page-8-0)** Wegpunkt **[4](#page-7-0)** Zoom **[3,](#page-6-0) [4](#page-7-0)** Einstellungen **[1,](#page-4-0) [2](#page-5-0), [7](#page-10-0) –[10](#page-13-0)** Systeminformationen **[8](#page-11-0)** Eventprotokoll **[8](#page-11-0)**

#### **F**

Farbmodus **[1](#page-4-0)** Fehlerbehebung **[10](#page-13-0)**

#### **G**

Garmin ClearVü **[3](#page-6-0)** Geber **[1,](#page-4-0) [2](#page-5-0)** Gerät Registrierung **[10](#page-13-0)** Tasten **[1](#page-4-0)** GPS Einstellungen **[8](#page-11-0)** Signale **[1](#page-4-0)** GPS-Genauigkeit **[9](#page-12-0)**

#### **H**

Hauptmenü, anpassen **[2](#page-5-0)**

#### **K**

Kielversatz **[8,](#page-11-0) [9](#page-12-0)** Kursabweichungsalarm **[9](#page-12-0)**

#### **L**

Löschen, alle Benutzerdaten **[8](#page-11-0)**

### **M**

Mann über Bord **[7](#page-10-0)** Maßeinheiten **[9](#page-12-0)**

#### **N**

Navigationsalarme **[9](#page-12-0)** Navigationsübersicht **[6](#page-9-0)**

#### Index 2008 11 No. 2 September 2008 12:30 12:30 12:30 12:30 12:30 12:30 12:30 12:30 12:30 12:30 12:30 12:30 12:30 12:30 12:30 12:30 12:30 12:30 12:30 12:30 12:30 12:30 12:30 12:30 12:30 12:30 12:30 12:30 12:30 12:30 12:30 1

### **P**

Position speichern **[6](#page-9-0)** Produktregistrierung **[10](#page-13-0)**

#### **R**

Registrieren des Geräts **[10](#page-13-0)** Routen **[7](#page-10-0)** bearbeiten **[7](#page-10-0)** erstellen **[7](#page-10-0)** gemeinsam nutzen **[7](#page-10-0)** Liste anzeigen **[7](#page-10-0)** löschen **[8](#page-11-0)** navigieren **[7](#page-10-0)** Wegpunkte **[7](#page-10-0)** Routenplanung. *Siehe* Routen

#### **S**

Satellitensignale, erfassen **[1](#page-4-0)** Seiten. *Siehe* Echolot Sichere Höhe **[10](#page-13-0)** Sichere Tiefe **[10](#page-13-0)** SideVü **[3](#page-6-0)** Signaltöne **[1](#page-4-0)** SOS **[7](#page-10-0)** Spannung **[9](#page-12-0)** Sprache **[8](#page-11-0)**

#### **T**

Tasten **[1](#page-4-0)** Leistung **[1](#page-4-0)** Tracks **[8](#page-11-0)** aufzeichnen **[8](#page-11-0)**

**U** Überlagerungszahlen **[6](#page-9-0)** Uhr **[9](#page-12-0)** Alarm **[9](#page-12-0)**

### **V**

Verschieben **[1](#page-4-0)**

#### **W**

Wasser, Temperaturunterschied **[9](#page-12-0)** Wegpunkte **[6,](#page-9-0) [7,](#page-10-0) [10](#page-13-0)** bearbeiten **[6](#page-9-0)** Echolot **[4](#page-7-0)** erstellen **[6](#page-9-0)** gemeinsam nutzen **[7](#page-10-0)** löschen **[7](#page-10-0)** Mann über Bord **[7](#page-10-0)** Werkseinstellungen **[8](#page-11-0), [10](#page-13-0)**

### **Z**

Zoom **[1](#page-4-0)** Echolot **[4](#page-7-0)**

# **www.garmin.com/support**

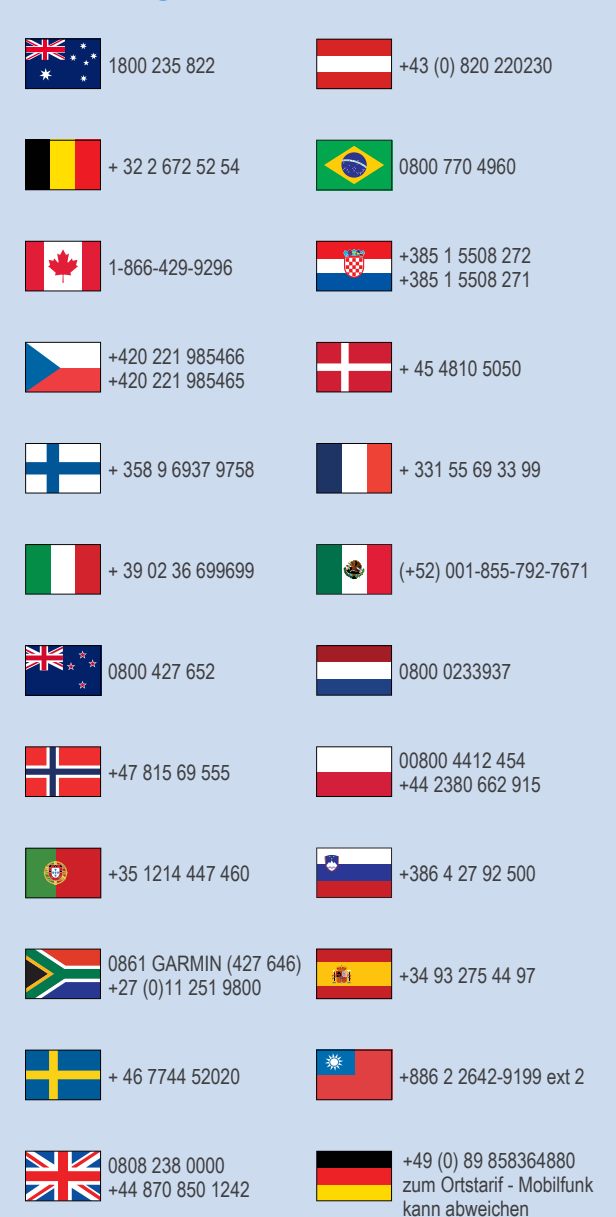

 $= 913 - 397 - 8200$  $\frac{1}{2}$  1-800-800-1020

November 2016 190-01950-32 \_ 0B